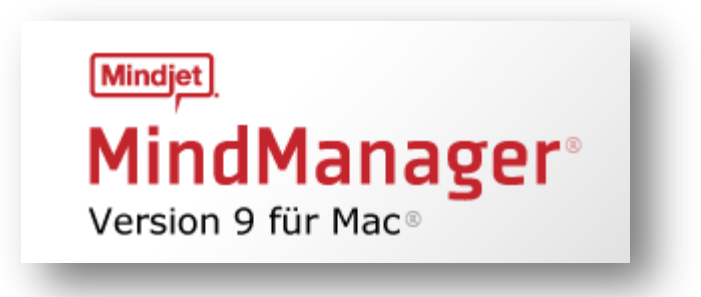

# **Kurzanleitung**

Mindjet MindManager Version 9 für Mac ist die führende Informations-Mapping-Lösung, mit der sich Ideen und Informationen mühelos erfassen, strukturieren und kommunizieren lassen. So können Sie Beiträge aus verschiedenen Quellen erfassen, Ihr Denken schärfen, umsetzbare Projektpläne ausarbeiten, schlüssige Strategien entwickeln und überzeugend kommunizieren – alles in einer integrierten, visuell orientierten Umgebung.

## **Installation**

- 1. Laden Sie das MindManager Disk Image (DMG-Datei) auf Ihren Desktop herunter.
- 2. Doppelklicken Sie in das Symbol der MindManager.DMG-Datei.
- 3. Ziehen Sie das Mindjet MindManager.app-Symbol im Installationsfenster in den Applications-Ordner.

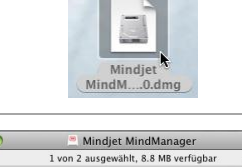

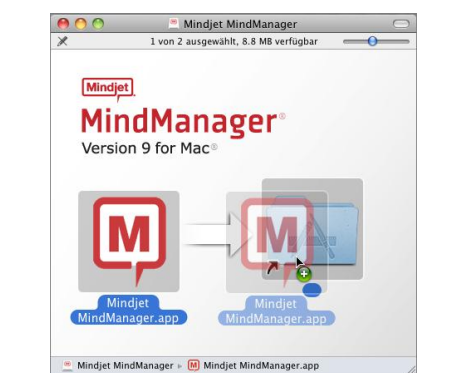

Kopieren von "Mindjet MindManager.app" nach "Programme"

59.7 MB von 105.8 MB - ungefähr 5 Sekunden

 $\boxed{\mathsf{M}}$ 

4. MindManager wird in Ihren Applications-Ordner kopiert.

 $\odot$ 

## **Benutzeroberfläche**

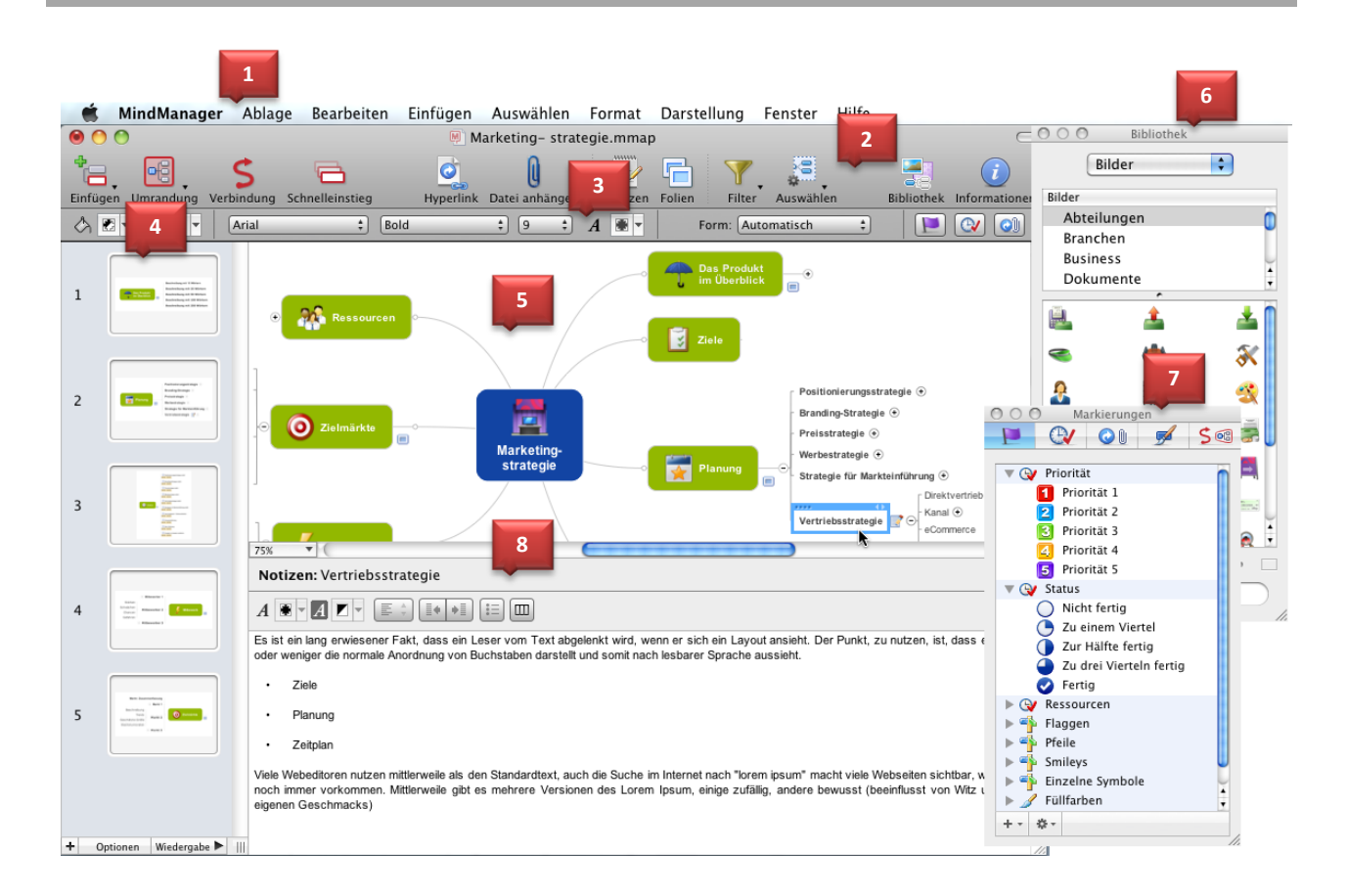

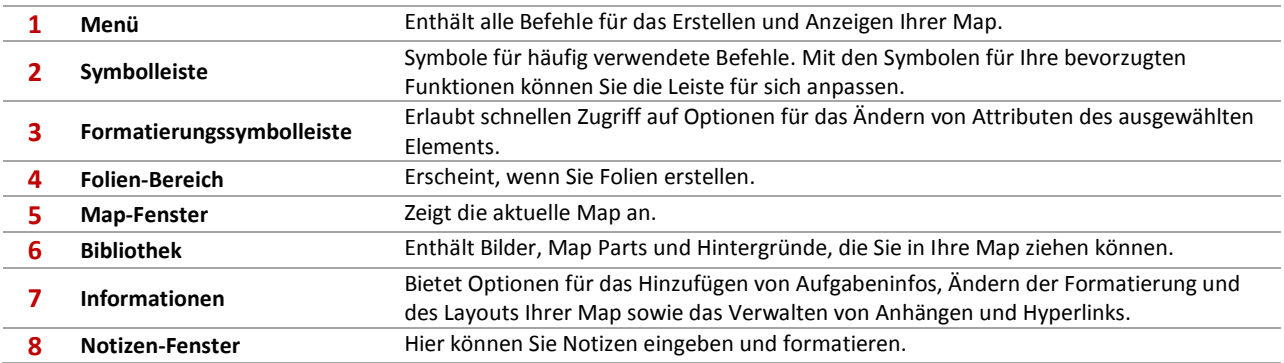

# **Map-Zweige und -Elemente**

#### Grundbestandteile einer Map sind Zweige und Objekte:

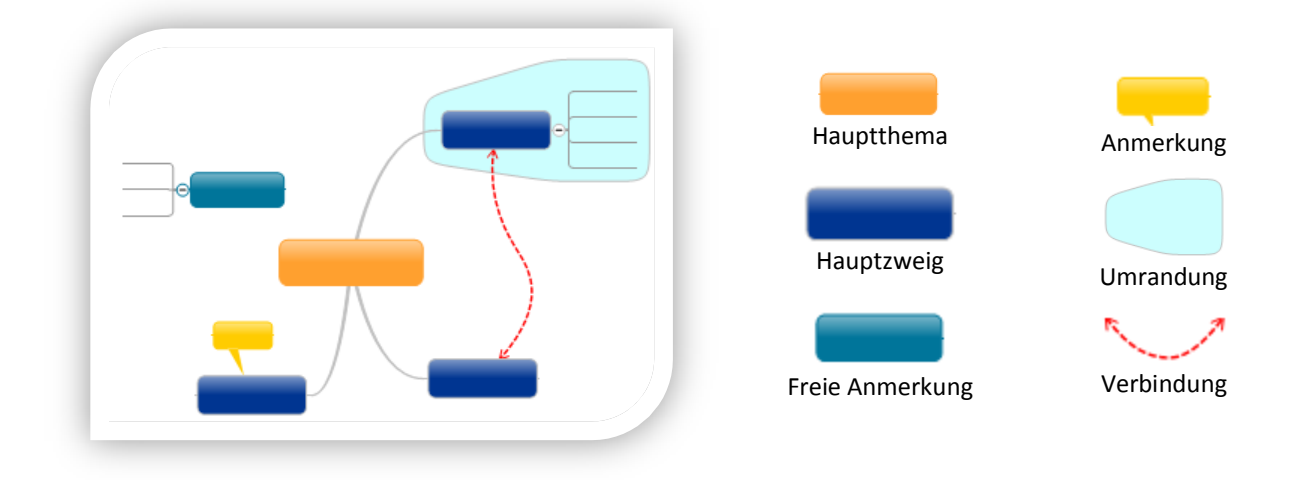

Wenn Sie Ihre Map in MindManager anlegen, können Sie andere Map-Elemente einfügen, um den Informationsgehalt zu erhöhen:

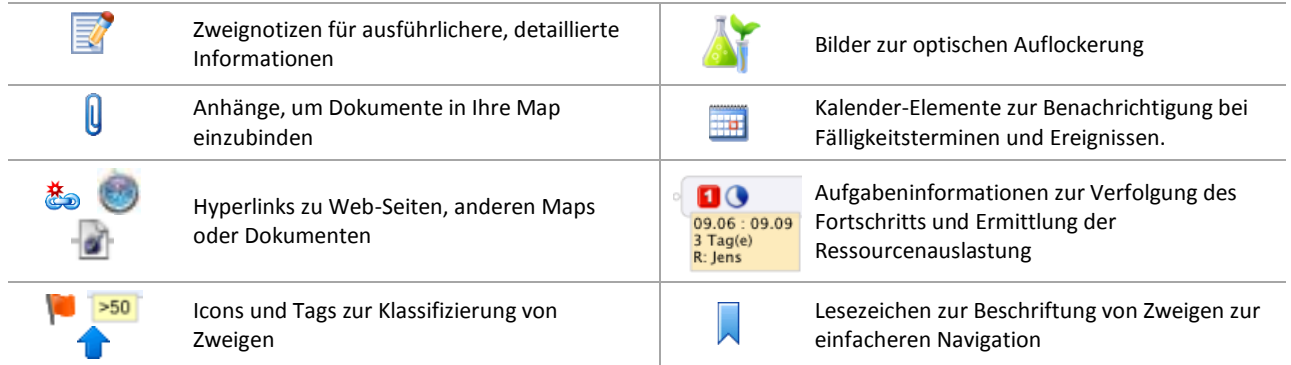

## **Grundlegende Schritte für das Anlegen von Maps**

## **1. Erzeugen der Map-Struktur**

**Anlegen und Ordnen der Basiszweige der Map**

- Klicken Sie, um den Platzhalter für das Hauptthema auszuwählen, geben Sie den Titel für Ihre Map ein, und drücken Sie den Zeilenschalter.
- Drücken Sie erneut den Zeilenschalter (oder wählen Sie "Einfügen" > "Unterzweig"), um Ihren ersten Zweig einzufügen. Geben Sie in den ausgewählten (mit blauem Rahmen markierten) Zweig den Namen für den Zweig ein, und drücken Sie den Zeilenschalter.
- Drücken Sie erneut den Zeilenschalter (oder wählen Sie "Einfügen" > "Zweig"), um einen Zweig auf derselben Ebene einzufügen.
- Drücken Sie Befehl Zeilenschalter (oder wählen Sie "Einfügen" > "Unterzweig"), um am aktuellen Zweig einen Unterzweig einzufügen.
- Verschieben Sie Zweige per Drag & Drop, um sie in der Map neu anzuordnen.
- Fahren Sie mit dem Einfügen von Zweigen und Unterzweigen und dem Anordnen der Zweige fort, bis Ihre Map die gewünschten Basisinformationen enthält.

**Hinzufügen von Kommentaren und unabhängigen Zweigen**

- Zum Hinzufügen einer Anmerkung wählen Sie einen Zweig und klicken dann in der Symbolleiste in "Anmerkung". Dann geben Sie den Text für die Anmerkung ein.
- Zum Hinzufügen einer freien (nicht mit einem Zweig verbundenen) Anmerkung klicken Sie in den Map-Hintergrund. Dann geben Sie den Zweiginhalt ein.

**Steuern der Map-Anzeige**

- Wählen Sie "Darstellung">"Zoomen" um den Zoomfaktor der Map zu verändern.
- Wählen Sie einen Zweig, und wählen Sie "Darstellung" > "Detail", um die Anzahl der anzuzeigenden Zweigebenen festzulegen.

#### **2: Hinzufügen weiterer Elemente**

**Anhängen von Dateien**

- Markieren Sie einen Zweig, und klicken Sie in der Symbolleiste in "Datei anhängen".
- Wählen Sie die anzuhängende Datei.
- Am Zweig erscheint ein Icon für Anhang.
- Der Inhalt der Datei wird mit Ihrer Map-Datei gesichert.

**Einfügen von Hyperlinks**

- Markieren Sie einen Zweig, und klicken Sie in der Symbolleiste in "Hyperlink".
- Wählen Sie den "Link zu"-Typ.
- Geben Sie das Ziel des Links ein, oder wählen Sie es aus.
- Am Zweig erscheint ein Icon für den Hyperlink.
- Die Link-Informationen werden in Ihrer Map gesichert, aber der Inhalt bleibt extern.

**Hinzufügen von Notizen**

- Markieren Sie einen Zweig, und klicken Sie dann in der Symbolleiste in "Notizen".
- Geben oder fügen Sie Text in das Notizenfenster ein.
- Klicken Sie erneut in das Symbol "Notizen", um das Fenster zu schließen.
- Setzen Sie den Cursor auf das Notizen-Icon am Zweig. Daraufhin wird eine Zusammenfassung der Notiz eingeblendet.

### **3. Nachverfolgung Ihres Fortschritts**

#### **Zuweisen von Ressourcen und Terminen**

- Markieren Sie einen Zweig, und klicken Sie in der Symbolleiste in "Informationen".
- Klicken Sie in das Register "Uhr", um die Informationen zu Aufgaben zu öffnen.
- Definieren Sie die Aufgabeninformationen.
- Aufgabeninformationen werden in einem kleinen Feld unterhalb des Zweiges als Icons und Text angezeigt.

#### **Einfügen von Kalender-Elementen**

- Markieren Sie einen Zweig, wählen Sie "Einfügen" > "Kalender-Ereignis" bzw. "Einfügen" > "Kalender-Aufgabe".
- Geben Sie Informationen für ein neues Element ein, oder wählen Sie ein vorhandenes Element.
- Fügen Sie einen intelligenten Kalenderzweig ein, um die für eine bestimmte Zeitspanne geplanten Elemente zu übernehmen, die automatisch aktualisiert werden, wenn sich Ihr Kalender ändert.

## **4. Hinzufügen visueller Informationen**

**Angeben informeller Zusammenhänge mit Hilfe von Verbindungen**

- Klicken Sie in der Symbolleiste in "Verbindung".
- Zeigen Sie auf den ersten Zweig, und ziehen Sie dann die Verbindungslinie zum zweiten Zweig.
- Gruppieren Sie Zweigen mit Hilfe von Umrandungen.
- Markieren Sie einen Zweig mit einer oder mehreren Unterzweig-Ebenen.
- Klicken Sie in der Symbolleiste in "Umrandung", und wählen Sie die gewünschte Umrandung.

**Kodieren von Zweigen mit Markierungen**

- Öffnen Sie die Informationen, und klicken Sie in das Register "Markierungen".
- Markieren Sie einen oder mehrere Zweige, und klicken Sie dann in den Informationen auf die gewünschte Markierung.
- Erzeugen Sie ggf. mit Hilfe der Symbole in den Informationen zu Markierungen weitere Markierungen und Gruppen.

**Einfügen von Bildern**

- Klicken Sie in der Symbolleiste in "Bibliothek".
- Wählen Sie im Fenster "Bibliothek" aus dem Pulldown-Menü die Option "Bilder".
- Ziehen Sie das Bild in die Map.

**Personalisieren Ihrer Map** 

- Wählen Sie "Format" > "Stil", um einen neuen Stil zu wählen und Ihrer Map damit ein völlig neues Aussehen zu geben.
- Ändern Sie mit Hilfe der Einstellungen in den Informationen zu Zweigen Schriftarten, -farben und das Map-Layout.
- Geben Sie anderen Elementen in den Informationen zu Umrandungen / Verbindungen einen eigenen Look.
- Wählen Sie "Format" > "Hintergrund", um ein ansprechendes Map-Hintergrundbild und eine Farbe zu wählen.

### **5. Freigeben Ihrer Maps**

#### **Online-Freigabe Ihrer Maps**

- Wählen Sie "Ablage" > "Freigeben" > "Zu den freigegebenen", um Ihre Map in Ihrem Bereich online zu stellen. Der Freigabe-Assistent führt Sie durch das Hochladen Ihrer Map und die Freigabe oder Veröffentlichung von Links zu ihr.
- Wenn Sie Ihre Map ohne Umwege an einen iChat-Kontakt schicken möchten, wählen Sie "Ablage" > "Freigaben" > "Über iChat".

**Erzeugen einer Präsentation oder Diashow**

- Klicken Sie in der Symbolleiste in "Folien"
- Wählen Sie einen Zweig, und klicken Sie dann am unteren Rand des Bereichs "Folien" in "+".
- Erweitern oder reduzieren Sie den Zweig auf die Größe, in der er auf der Folie erscheinen soll, und klicken Sie in "Zurück zur Mapansicht".
- Wiederholen Sie dies für alle benötigten Folien.
- Wenn Sie eine Keynote- oder PowerPoint-Präsentation erzeugen möchten, wählen Sie "Ablage" > "Export". Dann klicken Sie in das Register "iWork/Office". Dort wählen Sie den Präsentationstyp und klicken dann auf "Weiter", um die Optionen festzulegen und die Präsentation zu exportieren.
- Zur Anzeige einer Diashow klicken Sie am unteren Rand des Bereichs "Folien" auf "Optionen". Dann wählen Sie Übergänge und auszublendende Elemente. Anschließend klicken Sie auf "Fertig". Mit "Play" am unteren Rand des Bereichs starten Sie die Diashow.

**Exportieren oder Drucken Ihrer Map**

- Zum Exportieren Ihrer Map in eine Vielzahl anderer Formate wählen Sie "Ablage" > "Export". Diese Formate können Sie als E-Mail-Anhänge verteilen oder in andere Dokumente einbinden.
- Zum Drucken der Map bzw. der Folien der Map wählen Sie "Ablage" > "Drucken".

# **Tastenkombinationen**

Mit den Tastatur-Kurzbefehlen können Sie viele Aufgaben in MindManager schneller erledigen. Nachstehend sind einige häufig verwendete Kurzbefehle aufgelistet. Eine vollständige Liste finden Sie unter "Hilfe" > "MindManager Tastaturkurzbefehle".

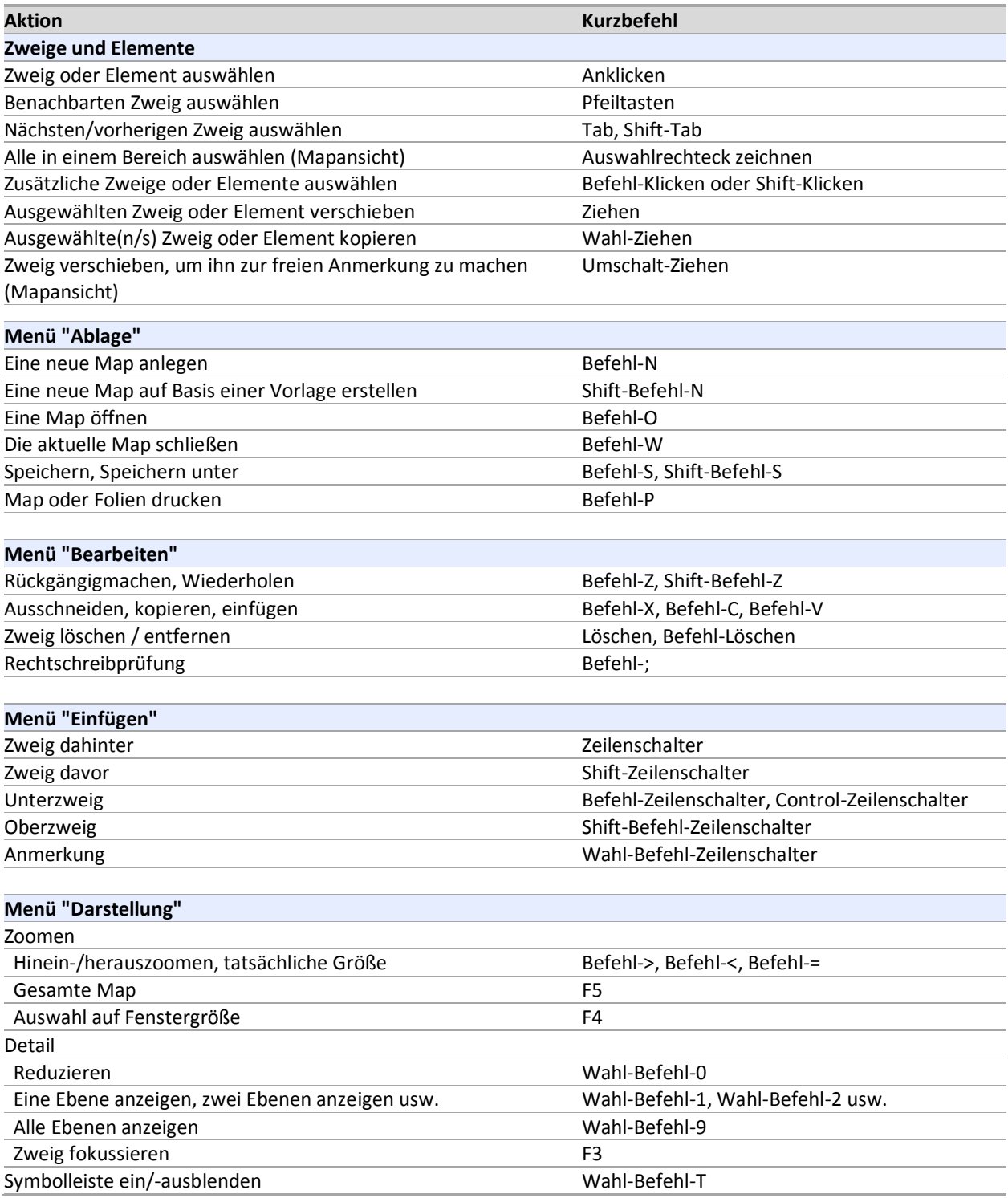